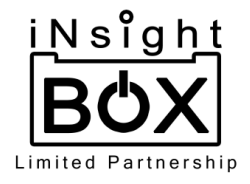

# **คู่มือการใช้งานเครื่องมือสารสนเทศ เพื่อจัดเก็บและเชื่อมโยงข้อมูล พื้นฐานพลังงานสำหรับสำนักงานพลังงานจังหวัด (แอปพลิเคชัน Data Energy)**

ประกอบการส่งมอบงานตามใบสั่งจ้าง คณะวิศวกรรมศาสตร์ มหาวิทยาลัยเชียงใหม่ (มช.) เลขที่อว 8393(14).1(3)/2892 ลงวันที่ 4 มิถุนายน 2562

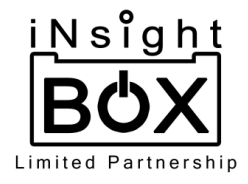

#### **บทนำ**

แอปพลิเคชัน Data Energy ถูกออกแบบมาเพื่อใช้เป็นเครื่องมือในการจัดเก็บและเชื่อมโยงข้อมูลพื้นฐาน พลังงานสำหรับสำนักงานพลังงานจังหวัด และให้ผู้ใช้งานทั่วไปสามารถสืบค้นข้อมูลสรุปพลังงานของประเทศไทย (Factsheet) ระดับจังหวัด ระดับกลุ่มจังหวัด ระดับภาคหรือระดับประเทศ และเพื่อให้เจ้าหน้าที่สำนักงาน พลังงานจังหวัดสามารถบันทึกข้อมูลแบบสำรวจด้านพลังงาน 3 ประเภท ประกอบด้วยข้อมูล 1) โครงการอนุกรักษ์ พลังงาน 2) โครงการพลังงานทดแทน และ 3) SMEsและวิสาหกิจชุมชน ได้สะดวกยิ่งขึ้น โดยมีการเชื่อมโยง ฐานข้อมูลกับเว็บไซต์ฐานข้อมูลพลังงานรายภูมิภาคของไทย (https://data.energy.go.th) กล่าวคือสามารถผู้ใช้ สามารถบริหารจัดการชุดข้อมูลเดียวกันได้ทั้ง 2 ช่องทาง ไม่ว่าจะเป็นผ่านแอปพลิเคชัน Data Energy หรือผ่าน ทางเว็บไซต์

แอปพลิเคชัน Data Energy รองรับการใช้งานได้ทั้งระบบ iOS และ Android โดยสามารถ Download ได้จาก AppStore : (https://apps.apple.com/th/app/data-energy/id1470910984) หรือ PlayStore (https://play.google.com/store/apps/details?id=com.govpower.fireexit&hl=en)

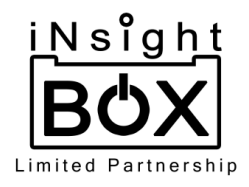

### สารบัญ

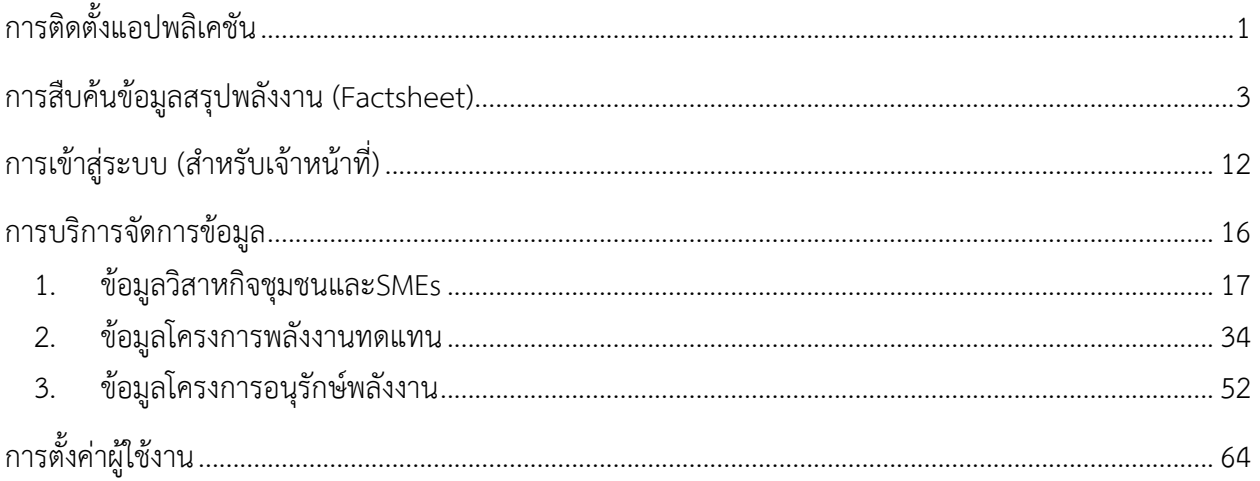

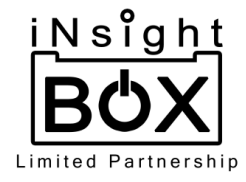

# **การติดตั้งแอปพลิเคชัน**

แอปพลิเคชัน Data Energy รองรับการใช้งานได้ทั้งระบบ iOS และ Android โดยสามารถ Download และทำการติดตั้งแอปพลิเคชันได้2 ช่องทางคือ

**ช่องทางที่1** พิมพ์URL ผ่าน Browser บนมือถือ

• IOS : (https://apps.apple.com/th/app/data-energy/id1470910984)

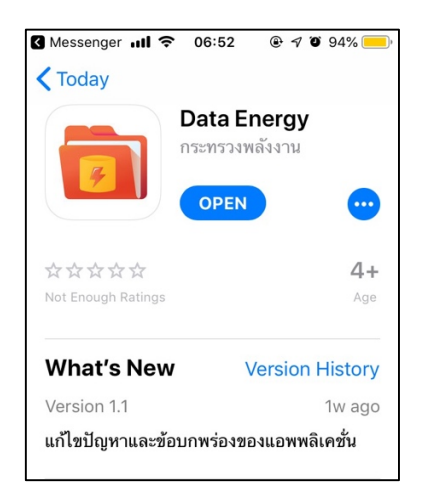

• Andriod :

(https://play.google.com/store/apps/details?id=com.govpower.fireexit&hl= en)

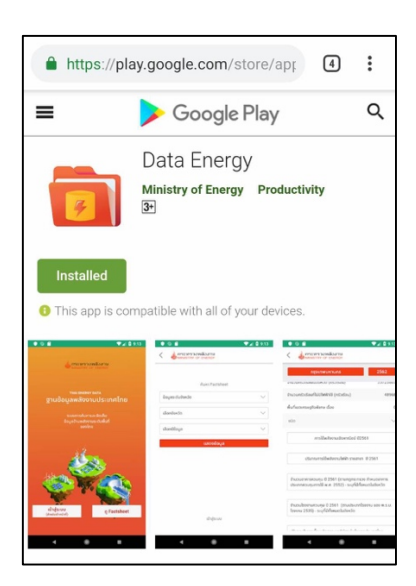

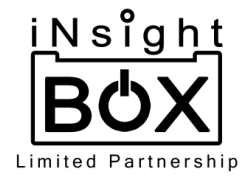

**ช่องทางที่2** พิมพ์ค้นหาคำว่า "energy data" หรือ "data energy" ผ่านแอปพลิเคชัน App Store และ Play Store

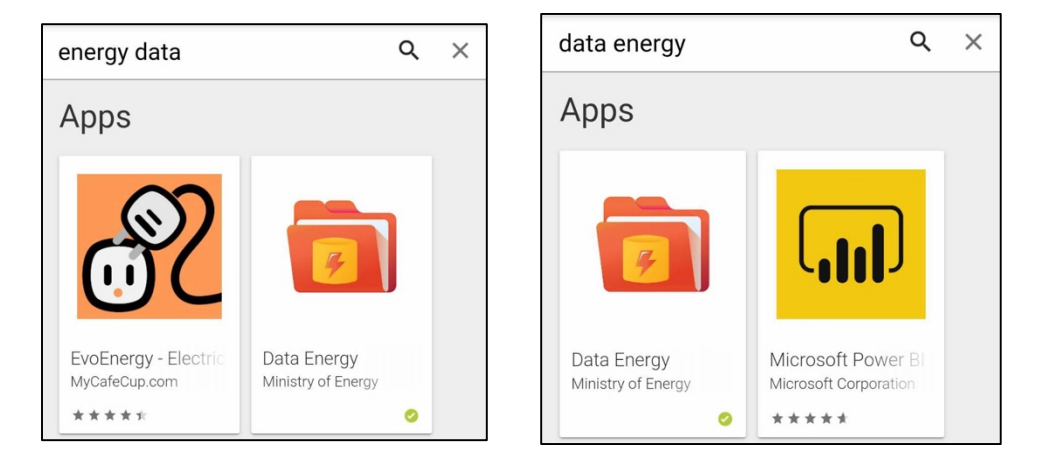

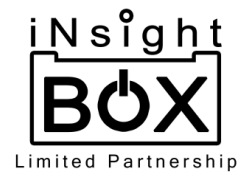

#### **การสืบค้นข้อมูลสรุปพลังงาน (Factsheet)**

แอปพลิเคชันนี้จะประกอบไปด้วย 2 ส่วนหลักได้แก่การดูข้อมูล Factsheet และการกรอกข้อมูล ซึ่งใน ส่วนของการดูข้อมูล Factsheet นั้นสามารถใช้งานได้โดยไม่ต้องเข้าสู่ระบบ และหลังเข้าสู่ระบบแล้ว แต่ในส่วน ของการกรอกข้อมูลจะต้องทำการเข้าสู่ระบบก่อนจึงจะสามารถทำการกรอกข้อมูลได้โดยขั้นตอนการใช้งานแอป พลิเคชันมีดังนี้

1. เมื่อเข้าแอปพลิเคชันในครั้งแรกจะมีตัวเลือกให้เลือก 2 ตัวเลือกคือ เข้าสู่ระบบ และ ดูFactsheet ดังรูป

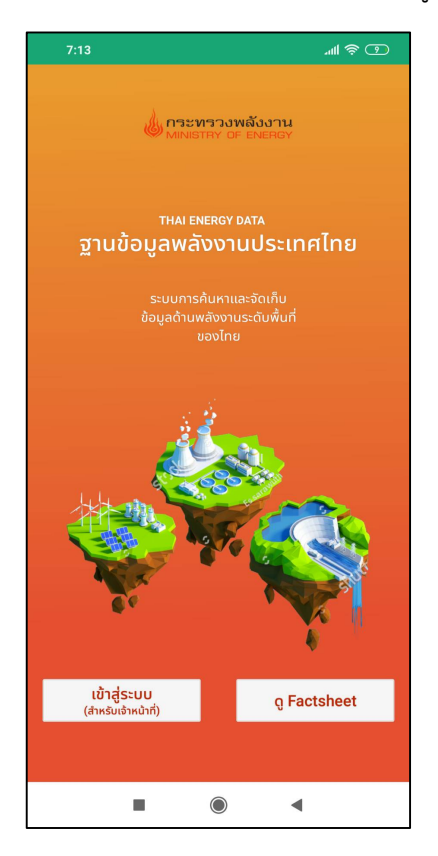

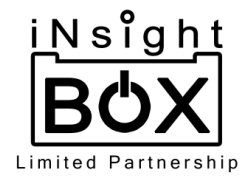

#### 2. กดเลือกที่ "ดู factsheet" ดังรูป

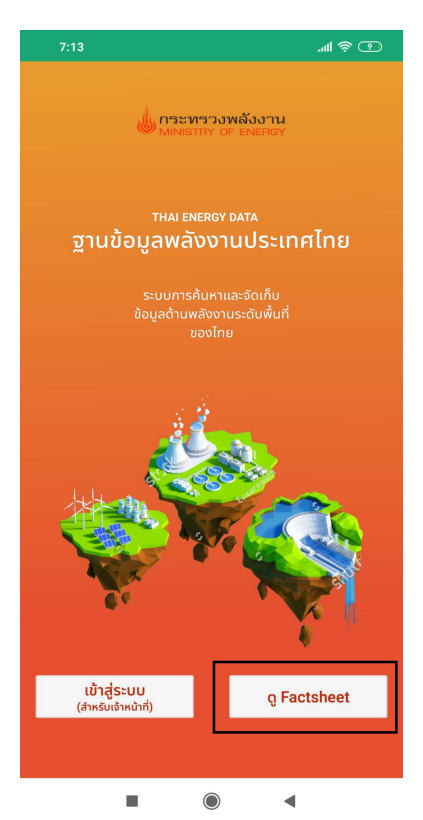

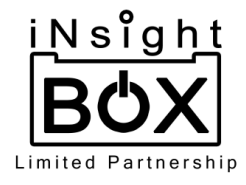

3. หลังจากกด "ดู factsheet" จะไปยังหน้าค้นหา Factsheet โดยการค้นหา Factsheet นั้นจะแบ่งเป็น 4 ระดับได้แก่ ระดับประเทศ ระดับภาค ระดับกลุ่มจังหวัด และระดับจังหวัด โดยมาสามารถเลือกได้โดยการกด ที่ช่องแรกของหน้าค้นหา Factsheet ดังรูป

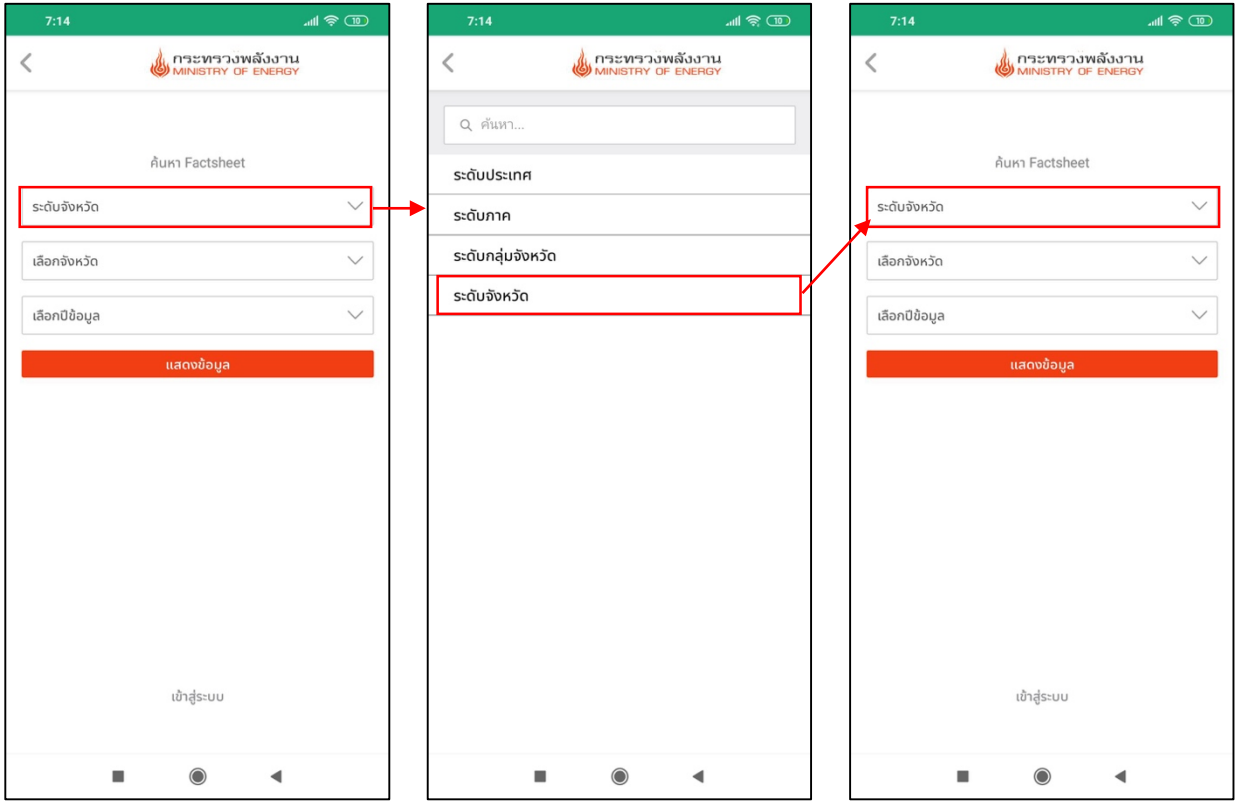

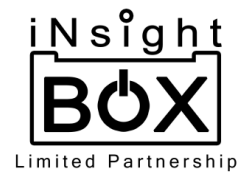

- 4. \*\* กรณีที่ช่องแรกเลือกเป็น ระดับประเทศ ช่องที่ 2 จะให้เลือกปีข้อมูล
	- \*\* กรณีที่ช่องแรกเลือกเป็น ระดับภาค ช่องที่ 2 จะให้เลือกภาค
	- \*\* กรณีที่ช่องแรกเลือกเป็น ระดับกลุ่มจังหวัด ช่องที่ 2 จะให้เลือกกลุ่มจังหวัด
	- \*\* กรณีที่ช่องแรกเลือกเป็น ระดับจังหวัด ช่องที่ 2 จะให้เลือกจังหวัด

(หากเลือกระดับประเทศจะไม่มีให้เลือกในส่วนนี้แต่จะให้เลือกปีข้อมูลที่ต้องการค้นหา) ยกตัวอย่างเช่น เลือกเป็นระดับจังหวัดและเลือกจังหวัดกระบี่จะแสดงดังรูป

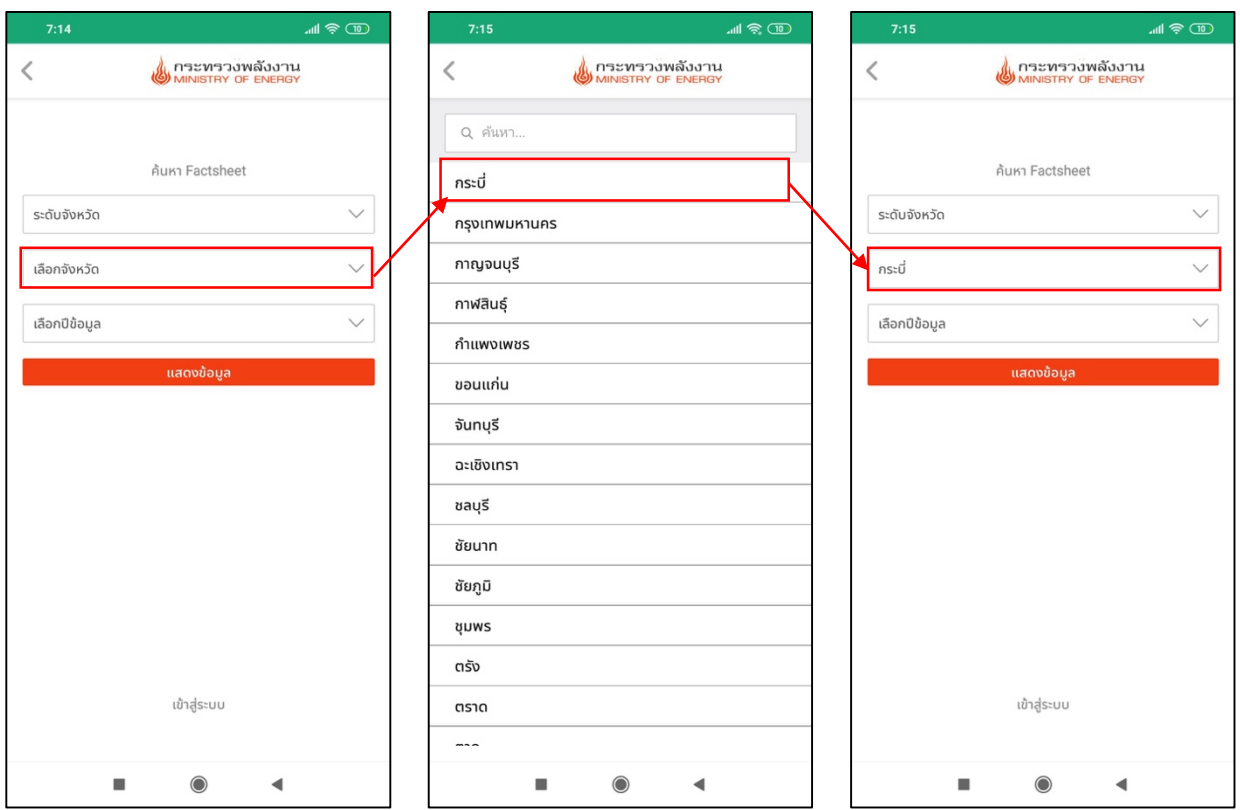

![](_page_9_Picture_0.jpeg)

5. ช่องถัดมาจะเป็นช่องให้เลือกปีของข้อมูล เมื่อกดจะมีให้เลือกปีพ.ศ. 2559 และ พ.ศ. 2560 แสดงดังรูป

![](_page_9_Picture_61.jpeg)

![](_page_10_Picture_0.jpeg)

6. เมื่อกรอกครบทุกช่องแล้วให้ทำการกดปุ่ม แสดงข้อมูล จากนั้นหน้า Factsheet ก็จะแสดงขึ้นมาดังรูป

![](_page_10_Picture_54.jpeg)

![](_page_11_Picture_0.jpeg)

7. หน้า Factsheet จะแบ่งเป็น 2 ส่วน คือ ข้อมูลทั่วไป และข้อมูลพลังงาน โดยข้อมูลพลังงานจะมีรายการ ข้อมูลทั้งหมด 10 ข้อมูลได้แก่การใช้พลังงานเชิงพาณิชย์, ปริมาณการใช้พลังไฟฟ้าสูงสุด, ปริมาณการใช้ พลังงานไฟฟ้า รายสาขา, จำนวนอาคารควบคุม, จำนวนโรงงานควบคุม, โครงสร้างพื้นฐานด้านพลังงาน, โรงไฟฟ้าแยกรายเชื้อเพลิง, ศักยภาพพลังงานทดแทนคงเหลือ, ศักยภาพอนุรักษ์พลังงาน และประเด็นด้าน พลังงาน โดยในส่วนของประเด็นด้านพลังงานนี้จะแสดงก็ต่อเมื่อทำการเข้าสู่ระบบแล้วเท่านั้น ดังรูป

![](_page_11_Picture_108.jpeg)

ยังไม่ได้เข้าสู่ระบบ เข้าสู่ระบบแล้ว

![](_page_12_Picture_0.jpeg)

7.1. เมื่อต้องการดูข้อมูลใดให้ทำการกดที่ข้อมูลนั้น จากนั้นจะไปยังหน้าแสดงรายละเอียดของข้อมูล เช่น กด ที่ข้อมูลการใช้พลังงานเชิงพาณิชย์ ปี 2560 จะแสดงดังรูป

![](_page_12_Picture_3.jpeg)

![](_page_13_Picture_0.jpeg)

7.1.1. หากต้องการจะดูข้อมูลอื่นๆ สามารถเลื่อนดูได้โดยการกดปุ่มลูกศรด้านล่าง ดังรูป

![](_page_13_Picture_3.jpeg)

![](_page_14_Picture_0.jpeg)

#### **การเข้าสู่ระบบ (สำหรับเจ้าหน้าที่)**

การเข้าสู่ระบบ (สำหรับเจ้าหน้าที่) สามารถกด "เข้าสู่ระบบ" ได้2 ช่องทาง คือ

**ช่องทางที่1** เมื่อเข้าแอปพลิเคชันในครั้งแรกจะมีตัวเลือกให้เลือก 2 ตัวเลือกคือ เข้าสู่ระบบ และ ดูFactsheet ให้กดที่ปุ่ม "เข้าสู่ระบบ"

![](_page_14_Picture_5.jpeg)

![](_page_15_Picture_0.jpeg)

**ช่องทางที่2** สามารถกดได้ที่ด้านล่างของหน้าค้นหา Factsheet

![](_page_15_Picture_49.jpeg)

![](_page_16_Picture_0.jpeg)

หลังจากกด "เข้าสู่ระบบ (สำหรับเจ้าหน้าที่)" แล้วจะมีขั้นตอนดังต่อไปนี้

1. กรอก E-mail และ รหัสผ่าน จากนั้นกดปุ่ม "เข้าสู่ระบบ" ดังรูป

![](_page_16_Picture_72.jpeg)

![](_page_17_Picture_0.jpeg)

1.1. กรณีที่เจ้าหน้าที่ลืมรหัสผ่าน สามารถกด "ลืมรหัสผ่าน" ให้กรอกอีเมลที่ใช้ในการสมัคร หลังจากกรอก อีเมลให้กดปุ่ม "ยืนยัน" จากนั้นระบบจะส่งอีเมลให้เจ้าหน้าที่ทำการกดลิงค์เพื่อยืนยันการเปลี่ยน รหัสผ่าน ลิงค์จะพาไปยังหน้าเว็บไซต์หลักเพื่อทำการเปลี่ยนรหัสผ่านใหม่

![](_page_17_Picture_3.jpeg)

![](_page_18_Picture_0.jpeg)

#### **การบริการจัดการข้อมูล**

แถบเมนูด้านล่างที่เมนู Data โดยเมื่อกดแล้วจะไปยังหน้ากรอกข้อมูลซึ่งมีให้เลือกกรอกทั้งหมด 3 รายการได้แก่ข้อมูลวิสาหกิจชุมชนและSMEs, โครงการด้านพลังงานทดแทน (RE) และ โครงการอนุรักษ์พลังงาน (EE) ดังรูป

![](_page_18_Picture_4.jpeg)

![](_page_19_Picture_0.jpeg)

- 1. ข้อมูลวิสาหกิจชุมชนและSMEs มีขั้นตอนการบริการจัดการดังนี้
	- 1.1. ข้อมูลวิสาหกิจชุมชนและSMEs เมื่อกดเข้าไปจะเจอกหน้าแสดงรายชื่อวิสาหกิจชุมชนและSMEs แล้วเมื่อ ต้องการเพิ่ม วิสาหกิจชุมชนหรือSME สามารถกดเพิ่มได้ที่เครื่องหมาย  $\pm$  จากนั้นจะไปยังหน้ากรอก ข้อมูลซึ่งมีช่องกรอก ชื่อสถานประกอบการ, ประเภทของสถานประกอบการ (SMEs, วิสาหกิจชุมชน), จังหวัดและ ปีข้อมูล ดังรูป

![](_page_19_Picture_92.jpeg)

![](_page_20_Picture_0.jpeg)

### 1.1.1. ชื่อสถานประกอบการสามารถเลือกจากชื่อสถานประกอบการที่ได้กรอกไว้ในปีก่อนหน้านั้นได้โดย กดที่เครื่องหมาย  $\overline{+}\,$  ที่ช่องกรอกชื่อสถานประกอบการ ดังรูป

![](_page_20_Picture_57.jpeg)

![](_page_21_Picture_0.jpeg)

1.2. เมื่อกรอกครบแล้วจากนั้นทำการกดปุ่ม "เพิ่มข้อมูล" จากนั้นจะไปยังหน้ากรอกข้อมูลรายละเอียดของ สถานประกอบการ ดังรูป

![](_page_21_Picture_58.jpeg)

![](_page_22_Picture_0.jpeg)

#### 1.2.1. ข้อมูลที่ต้องกรอกมีอยู่ 3 ส่วนได้แก่สถานประกอบการ การใช้พลังงาน และมาตรการอนุรักษ์ พลังงาน ดังรูป

![](_page_22_Picture_59.jpeg)

![](_page_23_Picture_0.jpeg)

- 1.3. ส่วนของสถานประกอบการ ต้องกรอกข้อมูลให้ครบทุกช่องถึงจะสามารถบันทึกข้อมูลได้โดยจะแบ่งเป็น 2 ส่วนคือ
	- ข้อมูลสถานประกอบการมีช่องกรอก ชื่อผู้ประสานงาน, ประเภทกิจการ, ประเภทผลิตภัณฑ์, ปริมาณที่ผลิตต่อปี, หน่วย, จำนวนวันทำงานต่อปี (วัน) และ จำนวนค่าไฟต่อปี (บาท) ดังรูป

![](_page_23_Picture_84.jpeg)

![](_page_24_Picture_0.jpeg)

- ที่ตั้งสถานประกอบการมีช่องกรอก เขต/อำเภอ, แขวง/ตำบล, รหัสไปรษณีย์, เบอร์โทรศัพท์ ติดต่อ และปักหมุดที่ตั้งของสถานประกอบการ ดังรูป

![](_page_24_Picture_66.jpeg)

![](_page_25_Picture_0.jpeg)

1.4. หากต้องการกรอกข้อมูลสถานประกอบการอย่างเดียว เมื่อกรอกข้อมูลสถานประกอบการครบทุกช่อง แล้ว สามารถกดปุ่มเครื่องหมาย ที่มุมขวาบน ซึ่งเมื่อบันทึกสำเร็จจะมีข้อความขึ้นว่า "เสร็จสมบูรณ์ เก็บข้อมูลเรียบร้อย" ดังรูป

![](_page_25_Picture_65.jpeg)

![](_page_26_Picture_0.jpeg)

- 1.4.1. หากต้องการเพิ่มข้อมูลการใช้พลังงาน สามารถเพิ่มได้ทั้งหลังจากขั้นตอนที่ 1.4 (หลังจากกดบันทึก ข้อมูล หากกดบันทึกข้อมูลแล้วหลังเพิ่มข้อมูลการใช้พลังงานให้กดปุ่มเครื่องหมาย ที่มุมขวาบน เพื่อบันทึกข้อมูล) หรือเพิ่มข้อมูลต่อจากขั้นตอนที่ 1.3 (หลังจากกรอกข้อมูลทั้งหมดครบทุกช่องแล้ว ให้กดปุ่มเครื่องหมาย ที่มุมขวาบน เพื่อบันทึกข้อมูล) โดยจะมีขั้นตอนการเพิ่มข้อมูลดังต่อไปนี้
	- 1.4.1.1. การเพิ่มข้อมูลการใช้พลังงาน จะแบ่งเป็นพลังงานไฟฟ้า และพลังงานความร้อน หาก ต้องการเพิ่มข้อมูลพลังงานไฟฟ้า ให้กดที่แถบเมนู "พลังงานไฟฟ้า" จากนั้นกดปุ่ม "เพิ่มการ ใช้พลังงานไฟฟ้า" เมื่อกดแล้วจะไปหน้ากรอกข้อมูลโดยต้องกรอก ชนิดเครื่องใช้ไฟฟ้า, กำลังไฟฟ้า (กิโลวัตต์), จำนวน(หลอด/เครื่อง), ระยะเวลาใช้งานต่อวัน (ชั่วโมง) และ จำนวน วันในการทำใน 1 ปี (วัน) ดังรูป

![](_page_26_Picture_145.jpeg)

![](_page_27_Picture_0.jpeg)

1.4.1.1.1. ชนิดเครื่องใช้ไฟฟ้าจะมีตัวเลือกให้เลือกหากชนิดเครื่องใช้ไฟฟ้าไม่มีในตัวเลือก ให้เลือกอื่นๆแล้วกรอกชนิดเครื่องใช้ไฟฟ้าที่ต้องการ ในส่วนของช่องกำลังไฟฟ้าจะมีให้ เลือกหากเลือกชนิดเครื่องใช้ไฟฟ้าจากตัวเลือกที่มีให้แต่ถ้าหากไม่ได้เลือกจากตัวเลือกที่ มีจะต้องทำการกรอกกำลังไฟฟ้าเอง เมื่อกรอกเสร็จแล้วให้ทำการกดปุ่ม เพิ่มข้อมูล เพื่อบันทึกรายการการใช้พลังงานไฟฟ้า ดังรูป

![](_page_27_Picture_67.jpeg)

![](_page_28_Picture_0.jpeg)

1.4.1.2. หากต้องการเพิ่มข้อมูลพลังงานความร้อน ให้กดที่แถบเมนู "พลังงานความร้อน" จากนั้นกดปุ่ม "เพิ่มการใช้พลังงานความร้อน" เมื่อกดแล้วจะไปยังหน้ากรอกข้อมูลโดยมีช่อง ให้กรอก อุปกรณ์/ระบบ, ชนิดเชื้อเพลิง และ ปริมาณที่ใช้ (หน่วย/ปี) ซึ่งในช่องกรอกชนิด เชื้อเพลิง และหน่วยของเชื้อเพลิงจะเป็นตัวเลือกให้เลือก ดังรูป

![](_page_28_Picture_89.jpeg)

![](_page_29_Picture_0.jpeg)

1.4.1.2.1. เมื่อกรอกเสร็จแล้วให้ทำการกดปุ่ม เพิ่มข้อมูล เพื่อบันทึกรายการใช้พลังงาน ความร้อน ดังรูป

![](_page_29_Picture_56.jpeg)

![](_page_30_Picture_0.jpeg)

1.4.1.3. หากต้องการลบรายการข้อมูลการใช้พลังงาน สามารถกดลบได้ที่เครื่องหมาย  $\overline{\mathsf{X}}$  ที่มุม ขวาบนของ อุปกรณ์/ระบบ นั้น จะมี Pop up "ต้องการที่จะลบ (ชื่ออุปกรณ์/ระบบ)" เพื่อ ยืนยันการลบข้อมูล ดังรูป

![](_page_30_Picture_81.jpeg)

![](_page_31_Picture_0.jpeg)

- 1.4.2. หากต้องการเพิ่มข้อมูลการใช้พลังงาน สามารถเพิ่มได้ทั้งหลังจากขั้นตอนที่ 1.4 (หลังจากกดบันทึก ข้อมูล หากกดบันทึกข้อมูลแล้วหลังเพิ่มข้อมูลการใช้พลังงานให้กดปุ่มเครื่องหมาย ที่มุมขวาบน เพื่อบันทึกข้อมูล) หรือเพิ่มข้อมูลต่อจากขั้นตอนที่ 1.3 (หลังจากกรอกข้อมูลทั้งหมดครบทุกช่องแล้ว ให้กดปุ่มเครื่องหมาย ที่มุมขวาบน เพื่อบันทึกข้อมูล) โดยจะมีขั้นตอนการเพิ่มข้อมูลดังต่อไปนี้
	- 1.4.2.1. การเพิ่มข้อมูลมาตรการอนุรักษ์พลังงาน จะแบ่งเป็นอนุรักษ์พลังงานไฟฟ้า และอนุรักษ์ พลังงานความร้อน หากต้องการเพิ่มข้อมูลให้กดที่แถบเมนู "มาตรการอนุรักษ์พลังงาน" จากนั้นกดปุ่ม "เพิ่มมาตรการอนุรักษ์พลังงาน" เมื่อกดแล้วจะไปยังหน้ากรอกข้อมูลโดยต้อง กรอกมาตรการ, เลือกชนิดเครื่องใช้ไฟฟ้า, ปริมาณการใช้ไฟฟ้าก่อนดำเนินมาตรการ (กิโลวัตต์ชั่วโมง/ปี) และ ปริมาณการใช้ไฟฟ้าหลังดำเนินมาตรการ (กิโลวัตต์ชั่วโมง/ปี) ดังรูป

![](_page_31_Picture_128.jpeg)

![](_page_32_Picture_0.jpeg)

1.4.2.1.1. เมื่อกรอกครบแล้วให้ทำการกดปุ่ม เพิ่มข้อมูล เพื่อบันทึกมาตรการอนุรักษ์ พลังงานไฟฟ้า ดังรูป

![](_page_32_Picture_56.jpeg)

![](_page_33_Picture_0.jpeg)

1.4.2.2. หากต้องการเพิ่มข้อมูลอนุรักษ์พลังงานความร้อน ให้กดที่แถบเมนู"อนุรักษ์พลังงาน ความร้อน" จากนั้นกดปุ่ม "เพิ่มมาตราการอนุรักษ์พลังงานความร้อน" เมื่อกดแล้วจะไปยัง หน้ากรอกข้อมูลโดยต้องกรอก มาตรการ, ชนิดเชื้อเพลิง, ปริมาณการใช้เชื้อเพลิงก่อนดำเนิน มาตรการ, ปริมาณการใช้เชื้อเพลิงหลังดำเนินมาตรการ และ หน่วยของเชื้อเพลิง ดังรูป

![](_page_33_Picture_84.jpeg)

![](_page_34_Picture_0.jpeg)

1.4.2.2.1. เมื่อกรอกข้อมูลเสร็จแล้วให้ทำการกดปุ่ม เพิ่มข้อมูล เพื่อบันทึกมาตรการ อนุรักษ์พลังงานความร้อน ดังรูป

![](_page_34_Picture_56.jpeg)

![](_page_35_Picture_0.jpeg)

1.4.2.3. หากต้องการลบรายการข้อมูลการมาตรการอนุรักษ์พลังงานสามารถกดลบได้ที่ เครื่องหมาย  $\overline{\phantom{a}}$  ที่มุมขวาบนของมาตรานั้น จะมี Pop up "ต้องการที่จะลบ (ชื่อมาตรการ)" เพื่อยืนยันการลบข้อมูล ดังรูป

![](_page_35_Figure_3.jpeg)

![](_page_36_Picture_0.jpeg)

- 2. ข้อมูลโครงการพลังงานทดแทน มีขั้นตอนการบริการจัดการดังนี้
	- 2.1. โครงการด้านพลังงานทดแทน เมื่อกดเข้าไปในส่วนของ โครงการด้านพลังงานทดแทน จะไปยังหน้า รายชื่อโครงการพลังงานทดแทน แล้วเมื่อต้องการเพิ่มโครงการให้ทำการกดที่เครื่องหมาย  $+$  มุมขาวบน ซึ่งจะไปยังหน้ากรอกข้อมูลโครงการโดยจะมีช่องกรอก ชื่อโครงการ, จังหวัด และ ปีข้อมูล ดังรูป

![](_page_36_Picture_84.jpeg)

![](_page_37_Picture_0.jpeg)

### 2.1.1. ชื่อโครงการสามารถดึงชื่อโครงการจากปีก่อนหน้ามาได้ โดยกดที่เครื่องหมาย  $\overline{+}\,$  ที่ช่องกรอกชื่อ โครงการ ดังรูป

![](_page_37_Picture_57.jpeg)

![](_page_38_Picture_0.jpeg)

2.2. เมื่อกรอกเสร็จแล้วให้ทำการกดปุ่ม เพิ่มข้อมูล จากนั้นจะไปยังหน้ากรอกข้อมูลเกี่ยวกับโครงการโดยต้อง กรอก งบประมาณ, แหล่งงบประมาณ, หน่วยงานดำเนินการ และ ระยะเวลาดำเนินการ ดังรูป

![](_page_38_Picture_66.jpeg)

![](_page_39_Picture_0.jpeg)

2.3. หากต้องการกรอกข้อมูลเกี่ยวกับโครงการ RE อย่างเดียว เมื่อกรอกข้อมูลเกี่ยวกับโครงการ RE ครบทุก ช่องแล้ว สามารถกดปุ่มเครื่องหมาย ที่มุมขวาบน ซึ่งเมื่อบันทึกสำเร็จจะมีข้อความขึ้นว่า "เสร็จ สมบูรณ์เก็บข้อมูลเรียบร้อย" ดังรูป

![](_page_39_Picture_72.jpeg)

![](_page_40_Picture_0.jpeg)

- 2.3.1. หากต้องการเพิ่มประเภทโครงการ สามารถเพิ่มได้ทั้งหลังจากขั้นตอนที่ 2.3 (หลังจากกดบันทึก ข้อมูล หากกดบันทึกข้อมูลแล้วหลังเพิ่มประเภทโครงการ ให้กดปุ่มเครื่องหมาย ที่มุมขวาบน เพื่อบันทึกข้อมูล) หรือเพิ่มข้อมูลต่อจากขั้นตอนที่ 2.2 (หลังจากกรอกข้อมูลทั้งหมดแล้ว ให้กดปุ่ม เครื่องหมาย ที่มุมขวาบน เพื่อบันทึกข้อมูล) โดยจะมีขั้นตอนการเพิ่มข้อมูลดังต่อไปนี้
	- 2.3.1.1. เพิ่มประเภทโครงการจะมีตัวเลือกให้เลือกทั้งหมด 4 ประเภทได้แก่ โครงการเชื้อเพลิง ชีวมวลทดแทนการใช้ก๊าซหุงต้ม (LPG), โครงการผลิตไฟฟ้าจากพลังงานทดแทน, โครงการ ผลิตก๊าซชีวภาพ และ โครงการอบแห้พลังงานแสงอาทิตย์ดังรูป

![](_page_40_Picture_4.jpeg)

![](_page_41_Picture_0.jpeg)

2.3.1.1.1. กรณีเลือกเป็นโครงการเชื้อเพลิงชีวมวลทดแทนการใช้ก๊าซหุงต้ม (LPG) ต้อง กรอกชนิดชีวมวล และปริมาณชีวมวลที่ใช้ (กิโลกรัม/ปี) โดยส่วนของชนิดชีวมวลจะ เป็นตัวเลือกให้เลือกทั้งหมด 14 ตัวเลือกได้แก่ LPG, เศษไม้, ฟืน, ดีเซล, แกลบ, ฟาง ข้าว, ชานอ้อย, ใบอ้อย, ฝุ่นไม้และขี้เลื้อย, เหง้ามันสำปะหลัง, ซังข้าวโพด, เบนซิน, ตอ ซัง และลำต้นข้าวโพด ดังรูป

![](_page_41_Picture_101.jpeg)

![](_page_42_Picture_0.jpeg)

# 2.3.1.1.1.1. เมื่อกรอกข้อมูลเสร็จแล้วให้ทำการกดปุ่ม เพิ่มข้อมูล เพื่อบันทึกข้อมูล ดังรูป

![](_page_42_Picture_52.jpeg)

![](_page_43_Picture_0.jpeg)

2.3.1.1.2. กรณีเลือกโครงการผลิตไฟฟ้าจากพลังงานทดแทน เมื่อเลือกโครงการนี้จะมีช่อง กรอกแหล่งพลังงานที่นำไปผลิตไฟฟ้า, กำลังการผลิตติดตั้ง (กิโลวัตต์), ระยะเวลาที่ ผลิต (ชั่วโมง/ปี) และ ปริมาณการผลิตไฟฟ้า (กิโลวัตต์ชั่วโมง/ปี) โดยจะสามารถเลือก กรอกเป็นกำลังการผลิตติดตั้ง (กิโลวัตต์) และระยะเวลาที่ผลิต (ชั่วโมง/ปี) หรือ ปริมาณการผลิตไฟฟ้า (กิโลวัตต์ชั่วโมง/ปี) ได้นอกจากนี้ในส่วนของ แหล่งพลังงานที่ นำไปผลิตไฟฟ้าจะเป็นแบบตัวเลือกซึ่งมีตัวเลือกทั้งหมด 11 ตัวเลือกได้แก่ พลังน้ำ, พลังงานแสงอาทิตย์, แกลบ, กาก/ชานอ้อย, ซังข้าวโพด, เหง้ามันสำปะหลัง, ทะลาย ปาล์ม, ยางพารา, ก๊าซชีวภาพ, พลังงานลม และอื่นๆ (หากเลือกอื่นๆจะแสดงช่องให้ กรอก) ดังรูป

![](_page_43_Picture_143.jpeg)

![](_page_44_Picture_0.jpeg)

# 2.3.1.1.2.1. เมื่อกรอกข้อมูลเสร็จให้ทำการกดปุ่ม เพิ่มข้อมูล เพื่อบันทึกข้อมูล ดังรูป

![](_page_44_Picture_52.jpeg)

![](_page_45_Picture_0.jpeg)

2.3.1.1.3. กรณีเลือกโครงการผลิตก๊าซชีวภาพ โดยเมื่อเลือกโครงการประเภทนี้จะมีให้ เลือกประเภทย่อยของโครงการ ได้แก่สัตว์, หญ้าเนเปียร์และปริมาณก๊าซชีวภาพที่ ผลิตได้ดังรูป

![](_page_45_Picture_59.jpeg)

![](_page_46_Picture_0.jpeg)

2.3.1.1.3.1. กรณีเลือกตัวเลือกเป็นสัตว์จะมีช่องรายการประเภทสัตว์ที่สามารถเพิ่มรายการ ได้มากกว่า 1 รายการหรือเพิ่มได้ตามความต้องการ และเมื่อเพิ่มรายการประเภท สัตว์ชนิดนั้นๆไปแล้วตัวเลือกประเภทสัตว์ชนิดนั้นๆจะไม่แสดงให้เลือกอีก แต่จะ สามารถแก้ไข และลบประเภทสัตว์ที่เพิ่มขึ้นมาได้หากลบรายการประเภทสัตว์ที่ เพิ่มขึ้นมาสัตว์ชนิดนั้นจะกลับมาแสดงในตัวเลือกอีกครั้ง

![](_page_46_Picture_68.jpeg)

![](_page_47_Picture_0.jpeg)

# 2.3.1.1.3.1.1. หลังจากเพิ่มประเภทสัตว์แล้ว ให้ทำการกดปุ่ม "เพิ่มข้อมูล" ดังรูป

![](_page_47_Picture_54.jpeg)

![](_page_48_Picture_0.jpeg)

2.3.1.1.3.2. กรณีเลือกตัวเลือกเป็นหญ้าเนเปียร์จะมีช่องให้กรอก ปริมาณหญ้าเนเปียร์ (กิโลกรัม/ปี) ให้ทำการกรอกข้อมูล ดังรูป

![](_page_48_Picture_59.jpeg)

![](_page_49_Picture_0.jpeg)

# 2.3.1.1.3.2.1. หลังจากเพิ่มข้อมูลแล้ว ให้ทำการกดปุ่ม "เพิ่มข้อมูล" ดังรูป

![](_page_49_Picture_54.jpeg)

![](_page_50_Picture_0.jpeg)

2.3.1.1.3.3. กรณีเลือกตัวเลือกเป็นหญ้าเนเปียร์จะมีช่องให้กรอก ปริมาณหญ้าเนเปียร์ (กิโลกรัม/ปี) ให้ทำการกรอกข้อมูล ดังรูป

![](_page_50_Picture_59.jpeg)

![](_page_51_Picture_0.jpeg)

# 2.3.1.1.3.3.1. หลังจากเพิ่มข้อมูลแล้ว ให้ทำการกดปุ่ม "เพิ่มข้อมูล" ดังรูป

![](_page_51_Picture_54.jpeg)

![](_page_52_Picture_0.jpeg)

2.3.1.1.4. กรณีเลือกโครงการอบแห้งพลังงานแสงอาทิตย์โดยโครงการประเภทนี้จะต้อง กรอก พื้นที่ติดตั้งโรงอบ/ขนาดตู้อบที่ใช้ (ตารางเมตร) เมื่อกรอกเสร็จแล้วให้ทำการกด ปุ่ม เพิ่มข้อมูล เพื่อบันทึกข้อมูล ดังรูป

![](_page_52_Figure_3.jpeg)

![](_page_53_Picture_0.jpeg)

2.3.1.2. หากต้องการลบโครงการที่ได้เพิ่มไปสามารถกดลบที่เครื่องหมาย <mark>×</mark> ที่มุมขวาบนของ โครงการนั้น ดังรูป

![](_page_53_Figure_3.jpeg)

![](_page_54_Picture_0.jpeg)

- 3. ข้อมูลโครงการอนุรักษ์พลังงาน มีขั้นตอนการบริการจัดการดังนี้
	- 3.1. โครงการอนุรักษ์พลังงาน เมื่อกดเข้าไปในส่วนของ โครงการอนุรักษ์พลังงาน จะไปยังหน้ารายชื่อ โครงการอนุรักษ์พลังงานแล้วเมื่อต้องการเพิ่มโครงการให้ทำการกดที่เครื่องหมาย  $\pm$  มุมขาวบนซึ่งจะไป ยังหน้ากรอกข้อมูลโครงการโดยจะมีช่องกรอก ชื่อโครงการ, จังหวัด และ ปีข้อมูล ดังรูป

![](_page_54_Picture_82.jpeg)

![](_page_55_Picture_0.jpeg)

### 3.1.1. ชื่อโครงการสามารถดึงชื่อโครงการจากปีก่อนหน้ามาได้ โดยกดที่เครื่องหมาย  $\overline{+}\,$  ที่ช่องกรอกชื่อ โครงการ ดังรูป

![](_page_55_Picture_57.jpeg)

![](_page_56_Picture_0.jpeg)

3.2. เมื่อกรอกเสร็จแล้วให้ทำการกดปุ่ม เพิ่มข้อมูล จากนั้นจะไปยังหน้ากรอกข้อมูลเกี่ยวกับโครงการโดยต้อง กรอก งบประมาณ, แหล่งงบประมาณ, หน่วยงานดำเนินการ ระยะเวลาดำเนินการ และสถานที่ ดำเนินการ ดังรูป

![](_page_56_Picture_69.jpeg)

![](_page_57_Picture_0.jpeg)

3.3. หากต้องการกรอกข้อมูลเกี่ยวกับโครงการ EE อย่างเดียว เมื่อกรอกข้อมูลเกี่ยวกับโครงการ EE ครบทุก ช่องแล้ว สามารถกดปุ่มเครื่องหมาย ที่มุมขวาบน ซึ่งเมื่อบันทึกสำเร็จจะมีข้อความขึ้นว่า "เสร็จ สมบูรณ์เก็บข้อมูลเรียบร้อย" ดังรูป

![](_page_57_Picture_71.jpeg)

![](_page_58_Picture_0.jpeg)

- 3.3.1. หากต้องการเพิ่มประเภทโครงการ สามารถเพิ่มได้ทั้งหลังจากขั้นตอนที่ 3.3 (หลังจากกดบันทึก ข้อมูล หากกดบันทึกข้อมูลแล้วหลังเพิ่มประเภทโครงการ ให้กดปุ่มเครื่องหมาย ที่มุมขวาบน เพื่อบันทึกข้อมูล) หรือเพิ่มข้อมูลต่อจากขั้นตอนที่ 3.2 (หลังจากกรอกข้อมูลทั้งหมดแล้ว ให้กดปุ่ม เครื่องหมาย ที่มุมขวาบน เพื่อบันทึกข้อมูล) โดยจะมีขั้นตอนการเพิ่มข้อมูลดังต่อไปนี้
	- 3.3.1.1. เพิ่มประเภทโครงการจะมีตัวเลือกให้เลือกทั้งหมด 4 ประเภทได้แก่ โครงการลดการใช้ พลังงานไฟฟ้า, โครงการลดการใช้ก๊าซหุงต้ม (LPG), โครงการลดการใช้น้ำมันเชื้อเพลิงเบนซิน และ โครงการลดการใช้น้ำมันเชื้อเพลิงดีเซล ดังรูป

![](_page_58_Picture_4.jpeg)

![](_page_59_Picture_0.jpeg)

3.3.1.1.1. กรณีเลือกโครงการลดการใช้พลังงานไฟฟ้า โดยโครงการประเภทนี้จะต้อง กรอกปริมาณไฟฟ้าที่ใช้ก่อนดำเนินโครงการ (กิโลวัตต์ชั่วโมง/ปี) และปริมาณไฟฟ้าที่ใช้ หลังดำเนินโครงการ (กิโลวัตต์ชั่วโมง/ปี) เมื่อกรอกเสร็จแล้วให้ทำการกดปุ่ม "เพิ่ม ข้อมูล" เพื่อบันทึกข้อมูล ดังรูป

![](_page_59_Figure_3.jpeg)

![](_page_60_Picture_0.jpeg)

3.3.1.1.2. กรณีเลือกโครงการลดการใช้ก๊าซหุงต้ม (LPG) โดยโครงการประเภทนี้จะต้อง กรอกปริมาณก๊าซหุงต้มที่ใช้ก่อนดำเนินโครงการ (กิโลกรัม/ปี) และ ปริมาณก๊าซหุงต้ม ที่ใช้หลังดำเนินโครงการ (กิโลกรัม/ปี) เมื่อกรอกเสร็จแล้วให้ทำการกดปุ่ม "เพิ่มข้อมูล" เพื่อบันทึกข้อมูล ดังรูป

![](_page_60_Picture_80.jpeg)

![](_page_61_Picture_0.jpeg)

3.3.1.1.3. กรณีเลือกโครงการลดการใช้เชื้อเพลิงเบนซิน โดยโครงการประเภทนี้จะต้อง กรอกปริมาณน้ำมันเบนซินที่ใช้ก่อนดำเนินโครงการ(ลิตร/ปี) และ ปริมาณน้ำมัน เบนซินหลังดำเนินโครงการ (ลิตร/ปี) เมื่อกรอกเสร็จแล้วให้ทำการกดปุ่ม "เพิ่มข้อมูล" เพื่อบันทึกข้อมูล ดังรูป

![](_page_61_Figure_3.jpeg)

![](_page_62_Picture_0.jpeg)

3.3.1.1.4. กรณีเลือกโครงการลดการใช้เชื้อเพลิงดีเซล โดยโครงการประเภทนี้จะต้อง กรอกปริมาณน้ำมันดีเซลที่ใช้ก่อนดำเนินโครงการ(ลิตร/ปี) และ ปริมาณน้ำมันดีเซล หลังดำเนินโครงการ (ลิตร/ปี) เมื่อกรอกเสร็จแล้วให้ทำการกดปุ่ม "เพิ่มข้อมูล" เพื่อ บันทึกข้อมูล ดังรูป

![](_page_62_Picture_81.jpeg)

![](_page_63_Picture_0.jpeg)

3.3.1.2. หากต้องการลบโครงการที่ได้เพิ่มไปสามารถกดลบที่เครื่องหมาย  $\mathsf{\Xi}$  ที่มุมขวาบนของ โครงการนั้น ดังรูป

![](_page_63_Picture_3.jpeg)

![](_page_64_Picture_0.jpeg)

3.3.1.3. โครงการอนุรักษ์พลังงานที่มีการเพิ่มข้อมูลผ่านแอปพลิเคชัน ข้อมูลที่มีการเพิ่มขึ้นมาจะ ถูกแสดงบนเว็บไซต์ Energy Data โดยสามารถเพิ่มข้อมูล แก้ไข และลบได้ ทั้งแอปพลิเคชัน และเว็บไซต์Energy Data รวมทั้งวิสาหกิจชุมชนและSMEs และโครงการพลังงานทดแทนที่ สามารถทำรายการต่างๆได้เช่นเดียวกับโครงการอนุรักษ์พลังงาน ดังรูป

![](_page_64_Picture_72.jpeg)

![](_page_65_Picture_0.jpeg)

![](_page_65_Picture_49.jpeg)

![](_page_66_Picture_0.jpeg)

# **การตั้งค่าผู้ใช้งาน**

ผู้ใช้งานสามารถตั้งค่าการใช้งานผ่านแอปพลิชันได้ 3 แบบ ดังต่อไปนี้

1. ผู้ใช้งานสามารถแก้ไขข้อมูลส่วนตัวได้ 3 อย่าง ได้แก่ รูปภาพ, ชื่อ และอีเมล โดยการเลือก หรือถ่ายภาพที่ต้องการตั้งเป็นภาพส่วนตัว กรอกชื่อ และอีเมลที่ต้องการจะเปลี่ยน สามารถแก้ไขข้อมูลทั้งหมดหรือเลือกแก้ไขเฉพาะส่วนที่ต้องการได้หลังจากกรอกข้อมูลที่ ต้องการแก้ไขเสร็จแล้วให้ทำการกดปุ่มเครื่องหมาย ที่มุมขวาบนเพื่อบันทึกการแก้ไข ดังรูป

![](_page_66_Picture_5.jpeg)

![](_page_67_Picture_0.jpeg)

2. ผู้ใช้งานสามารถเปลี่ยนรหัสผ่านได้โดยการกรอกรหัสผ่านเดิม และรหัสผ่านใหม่ที่ต้อง จากนั้นพิมพ์รหัสผ่านใหม่เพื่อยืนยันรหัสผ่านอีกครั้ง และกดปุ่มเครื่องหมาย ที่มุมขวา บนเพื่อบันทึกการเปลี่ยนแปลงรหัสผ่าน ดังรูป

![](_page_67_Picture_62.jpeg)

![](_page_68_Picture_0.jpeg)

3. ผู้ใช้งานสามารถออกจากระบบได้โดยการเข้าไปที่แถบเมนู"Setting" และกดปุ่ม "ออก จากระบบ" ดังรูป

![](_page_68_Picture_3.jpeg)